# An Overview of the Tools Toolbar

This tutorial provides an introduction to the **Tools** toolbar, which is the main toolbar in PaintShop Pro. We'll show you where to locate the toolbar in different workspaces and how you customize the toolbar to suit your workflow.

## The PaintShop Pro Workspaces

PaintShop Pro has several different workspaces that you can choose from:

- The **Complete** workspace is the classic PaintShop Pro workspace and includes the full set of tools for a wide range of projects.
- The **Essentials** workspace is a clean, easy-on-the-eyes workspace that includes a core set of tools.
- The **Photography** workspace is a touch-friendly, simple photo-editing workspace.
- The **Sea-to-Sky** workspace is a specialized workspace designed to take your drone and underwater photography to new heights (only available in PaintShop Pro 2021 ULTIMATE).

The toolbar will look different depending on which workspace you are in. You can switch workspaces by going to **File > Workspace** and selecting the workspace of your choice.

In the **Complete** workspace, the **Tools** toolbar is located on the left-hand side of the screen.

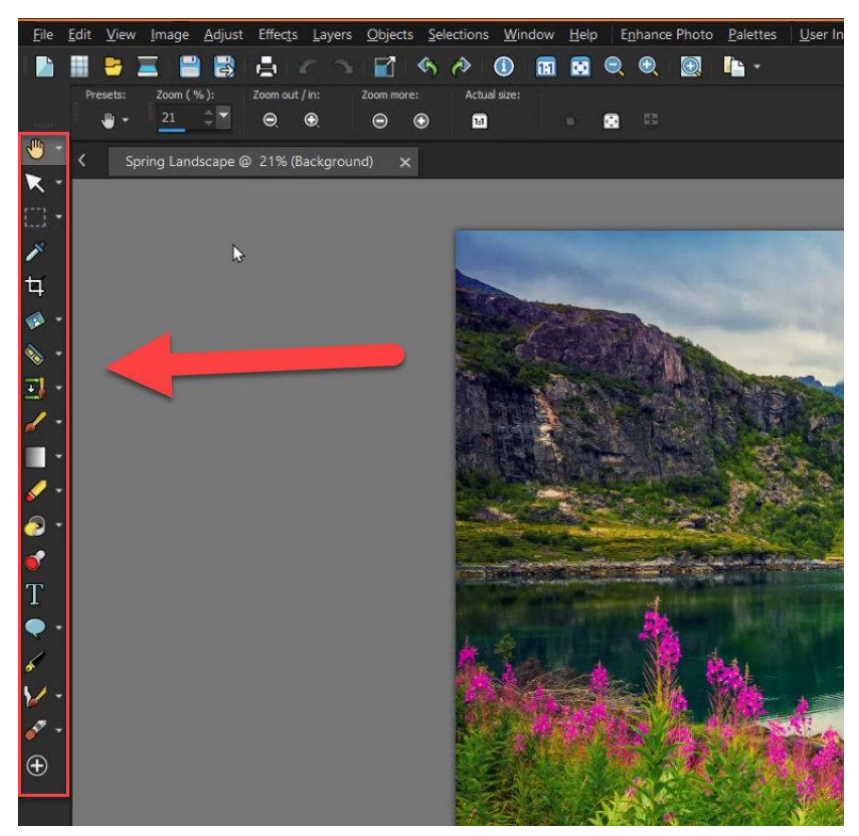

If you are using the **Photography** workspace, a simplified version of the toolbar is at the bottom of the screen and includes the most popular corrections and enhancements. The **Crop** icon is in the bottom right corner. Along the top are icons for **Pan**, **Zoom**, **Flip**, and **Rotate**.

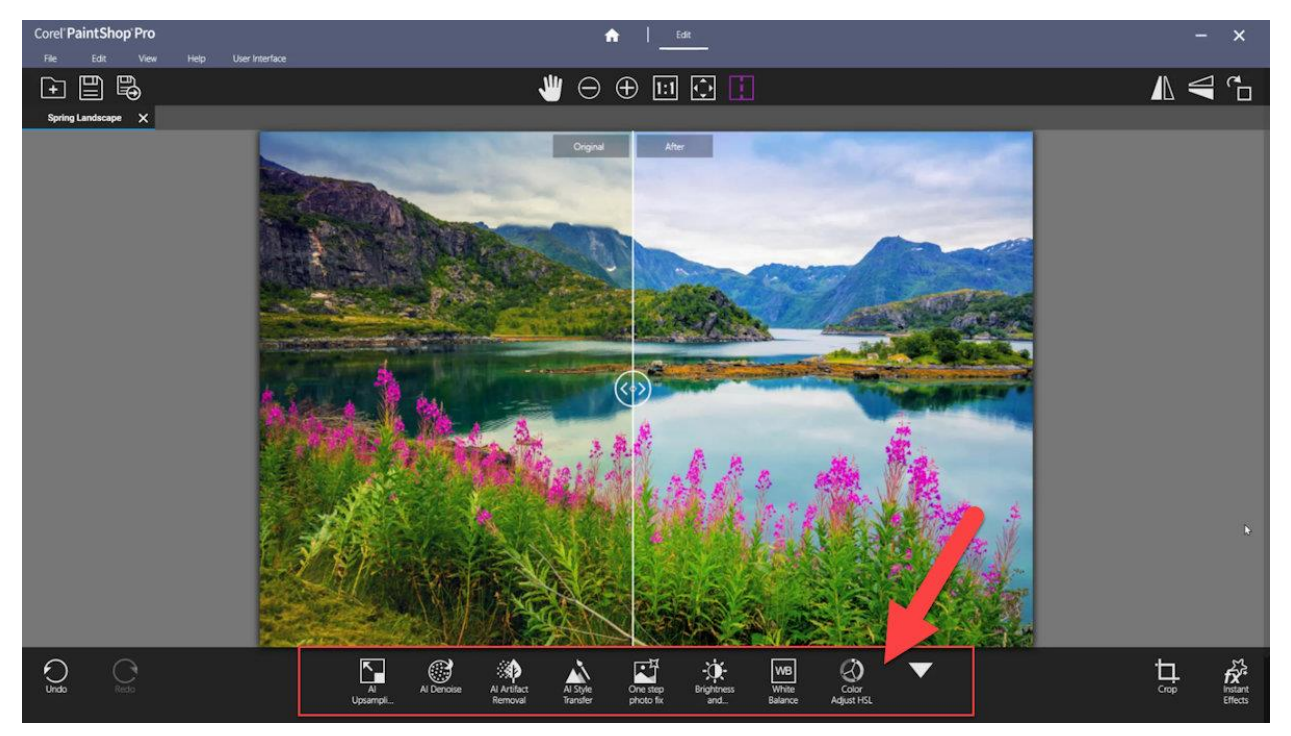

If you're using the **Essentials** workspace, the **Tools** toolbar is on the left-hand side of the screen.

By default, not all tools will be shown here, so often users think that a tool has been removed from the program completely. However, you can access these tools or add them back to the **Tools** toolbar by clicking on the **Quick Customize** (plus) icon and selecting any tools you wish to add.

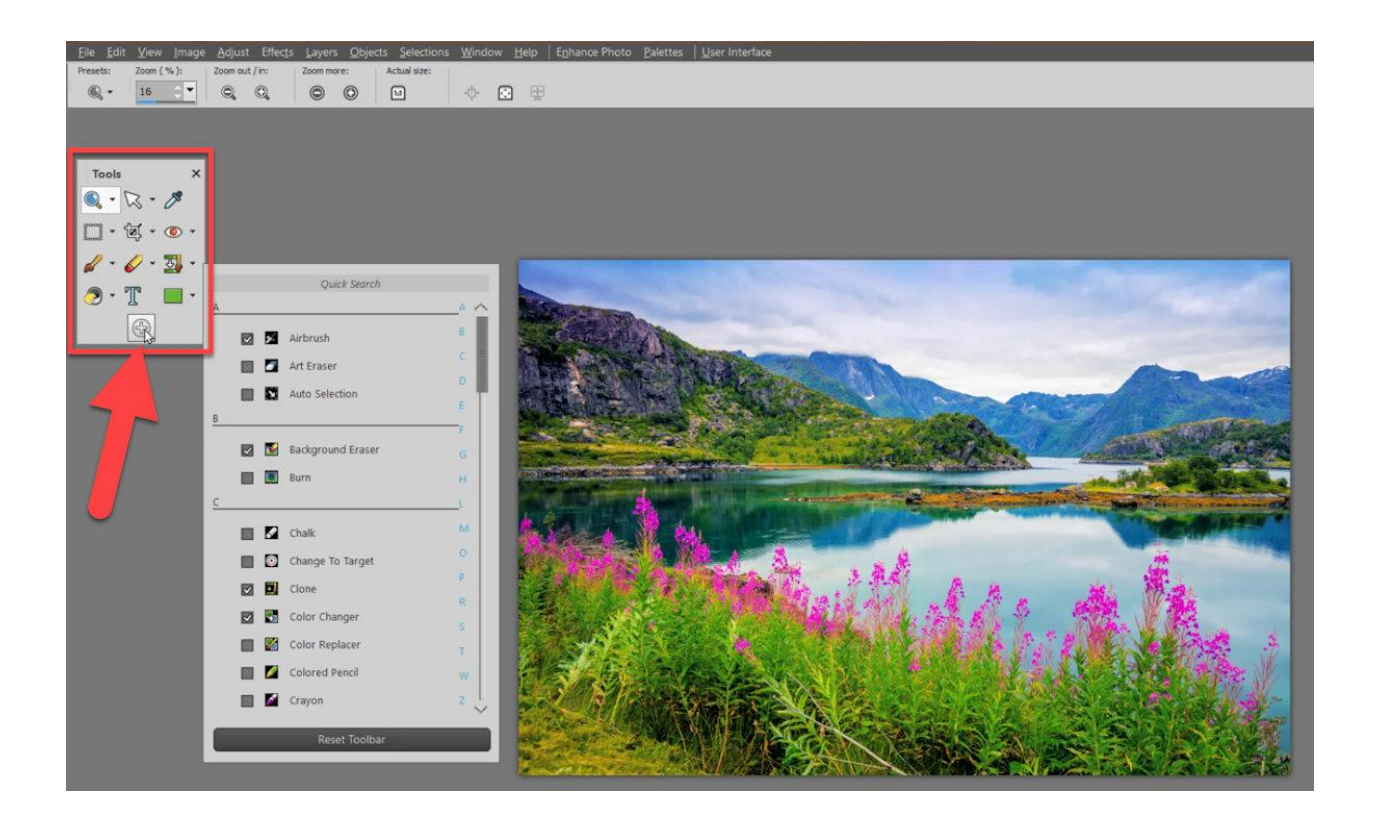

The **Sea-to-Sky** workspace, introduced in PaintShop Pro 2021 Ultimate, also has a simplified toolbar along the bottom of the screen. The **Crop** icon is in the bottom right corner. Along the top are icons for **Pan**, **Zoom**, **Flip**, and **Rotate**.

These tools and specialized pre-sets are designed to make corrections and enhancements on drone and underwater photos.

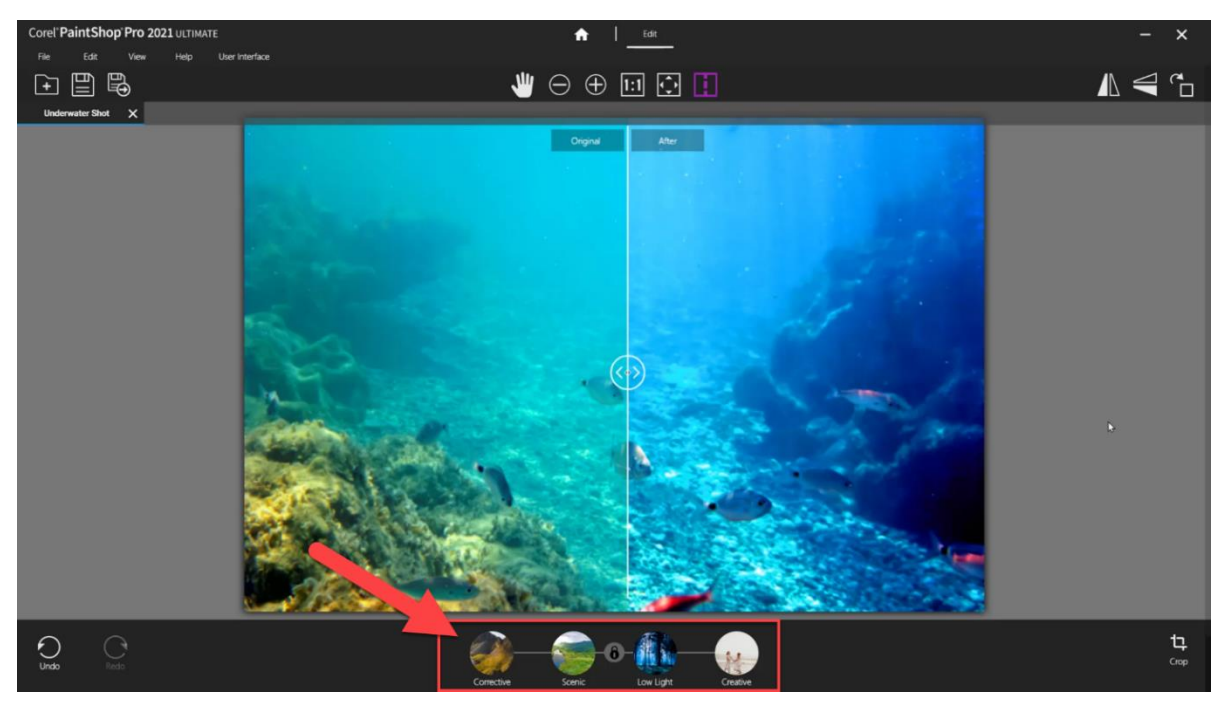

# Overview of the Tools Toolbar

You can show or hide the **Tools** toolbar by going to **View > Toolbars > Tools** or by right-clicking on a blank area in the interface and selecting **Toolbars > Tools**.

This toolbar includes tools that are useful for performing common tasks. Some tools are on their own, for example, the **Dropper** tool. Whereas other tools are in groups; a tool group is indicated by the small flyout arrow.

For example, if we click on the arrow beside the **Selection** tool, you'll see all the other selection tools available within the group.

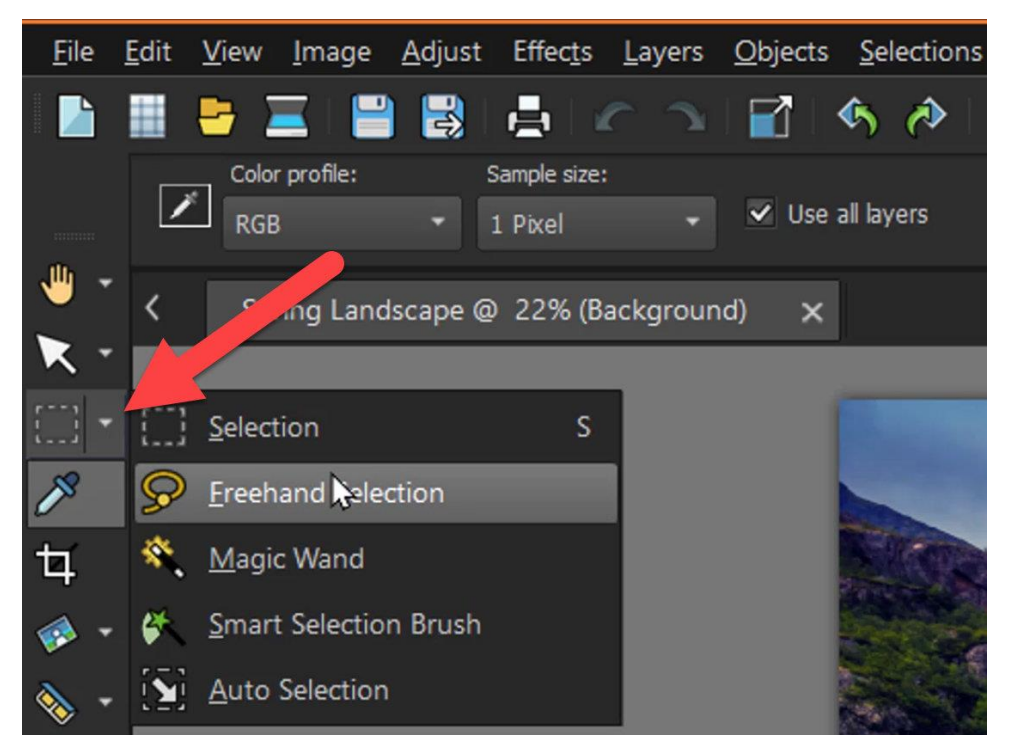

When you position the pointer over a tool button, its name appears in a tooltip, and the status bar along the bottom of the PaintShop Pro interface displays additional information about the command.

For example, if you hover your pointer over this button on the toolbar, it states that this is the **Makeover** tool.

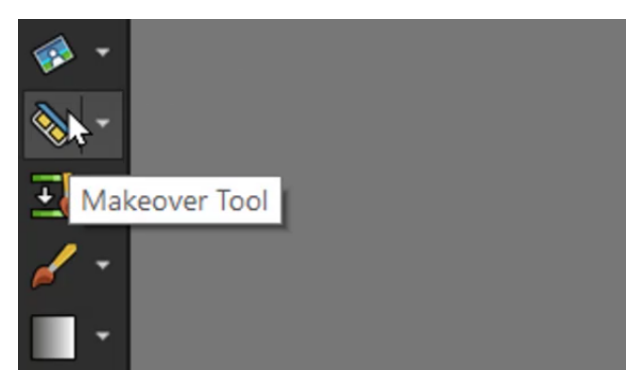

In the status bar below, it tells us additional information that this tool is used to improve facial characteristics.

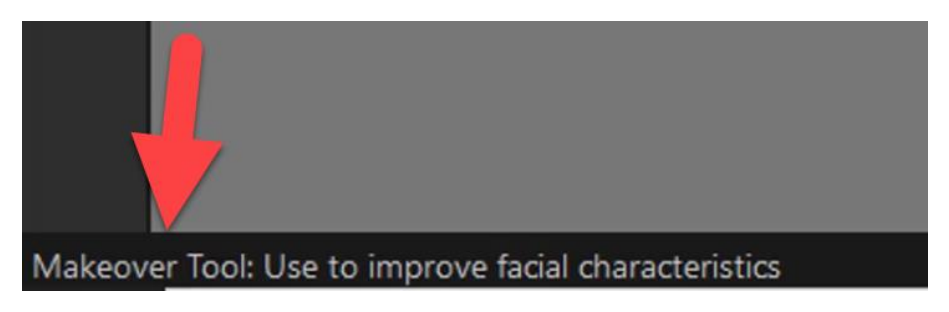

To learn about any of the tools, go to the **Help** menu along the top and enable the **Learning Center** (or press **F10**). When you select a tool, the **Learning Center** provides detailed advice on how to use it.

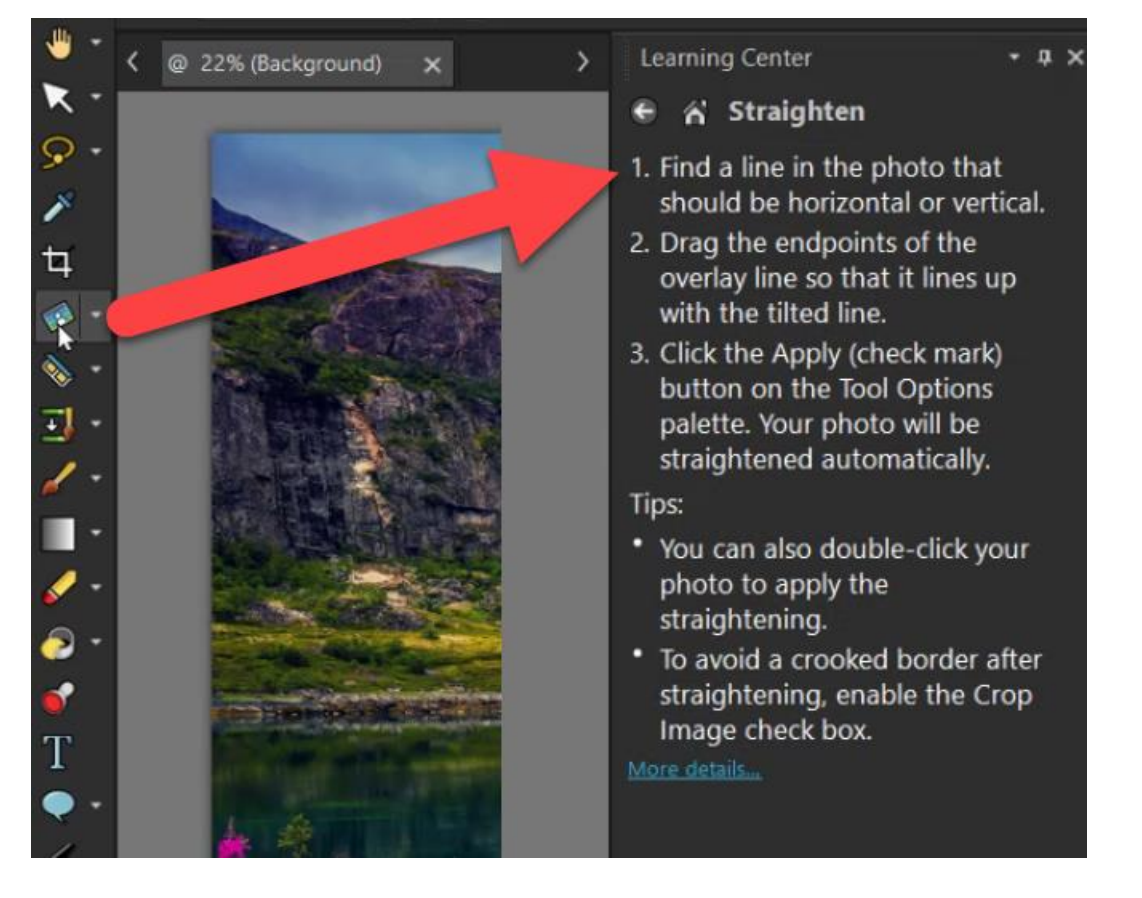

### The Tool Options Palette

The **Tool Options** palette is located along the top of the interface. If your Tool Options palette is not visible, press **F4** or go to **View** > **Palettes** and enable **Tool Options**.

Note that the tool options in this palette change depending on which tool you have selected. For example, if you select the **Eraser** tool, the **Tool Options** palette provides settings to adjust the eraser shape, size, and so forth.

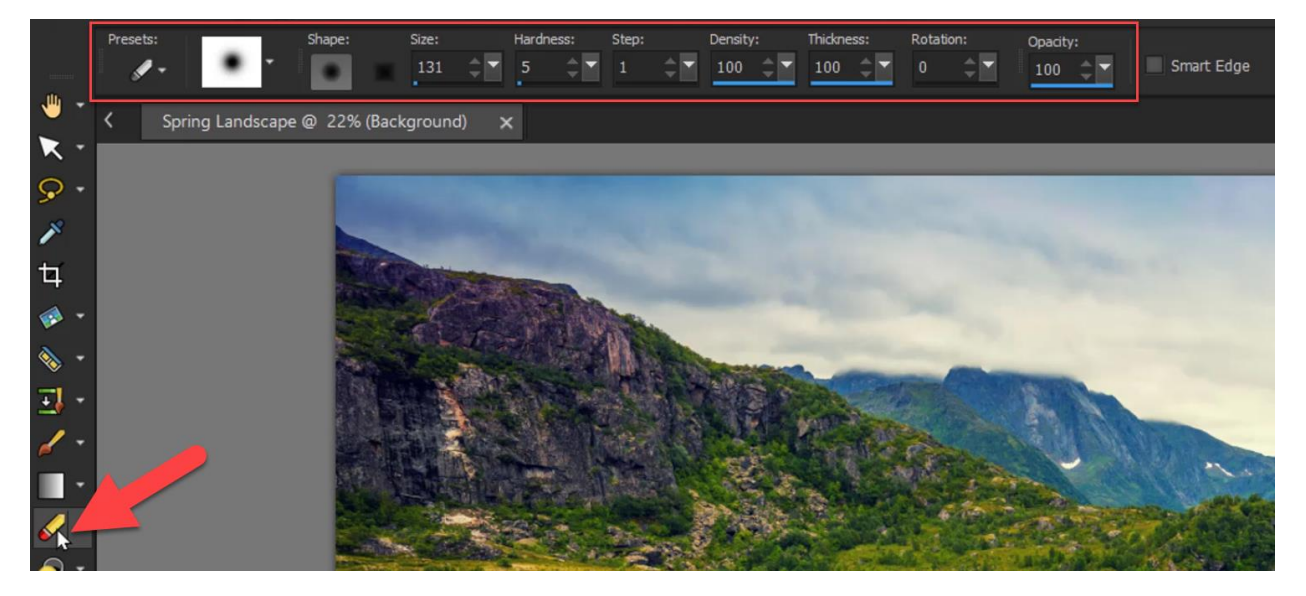

Whereas, if you select the **Text** tool, the **Tool Options** palette gives you a whole new set of options to change the font type, color, and so forth.

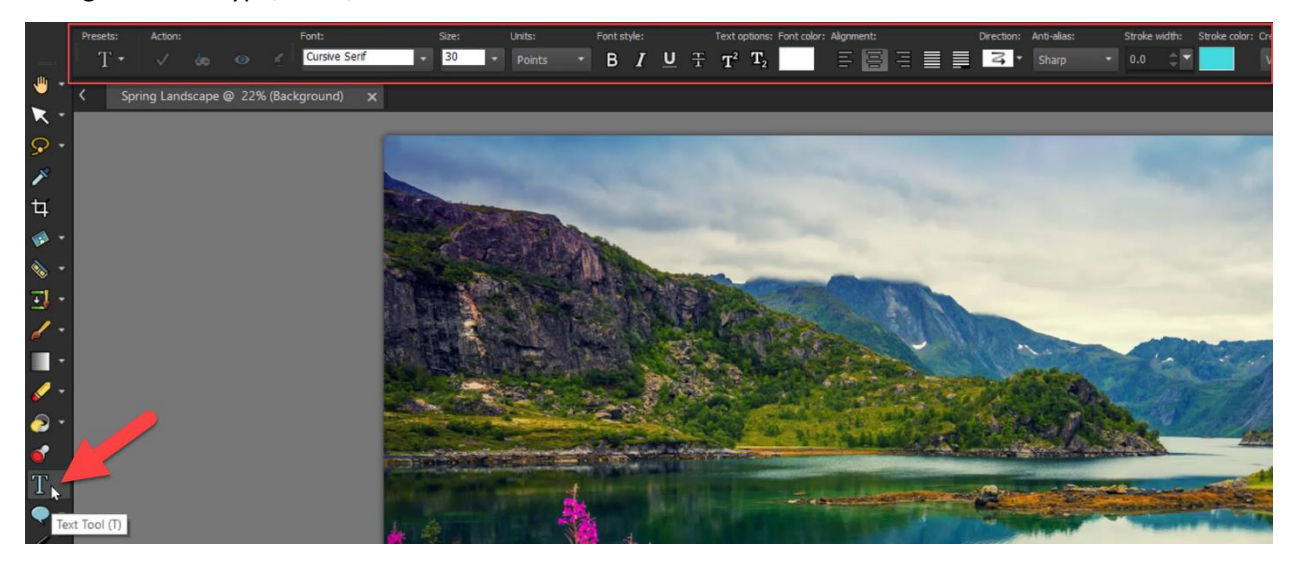

#### Customizing the Tools Toolbar

You can also dock, float, and move the toolbars to customize your workspace.

To float a toolbar:

- Place the pointer over the toolbar's handle. The pointer will become a four-sided mover icon.
- Then drag the toolbar away from the workspace edge and you can place it wherever you like.

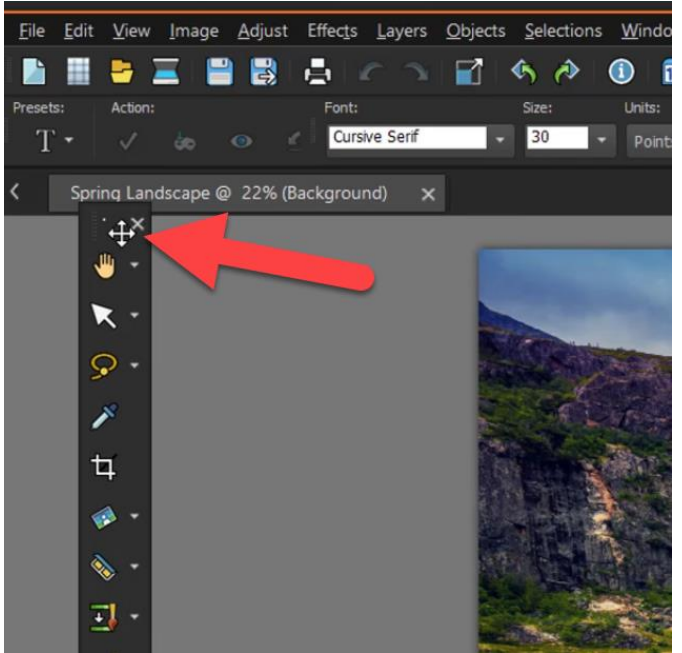

Once you have floated the toolbar, you can hover your mouse over the edge of the toolbar and click and drag the toolbar to resize it.

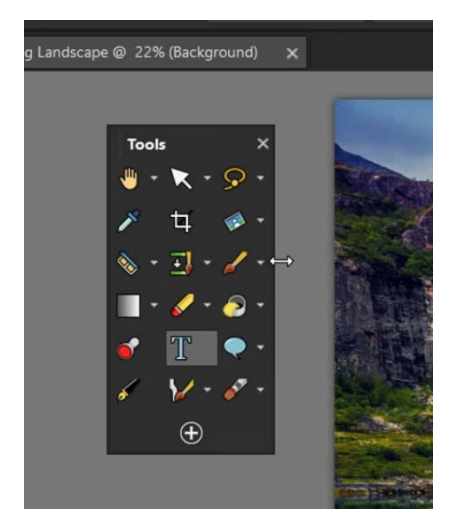

To dock the toolbar:

- Drag the toolbar to one edge of the workspace and the toolbar will snap into place.
- Alternatively, you can dock the toolbar by double-clicking its title bar.

To customize the toolbar:

- To change the icon size of the tools, go to **User Interface > Icon Size**, and set the size of the icons to Small, Medium or Large.
- To show or hide different tools, click on the **Quick Customize** plus icon at the bottom of the toolbar.
	- o Then select or deselect any tools you want added in the toolbar.

o Use the **Reset Toolbar** button to set the toolbar back to its default settings.

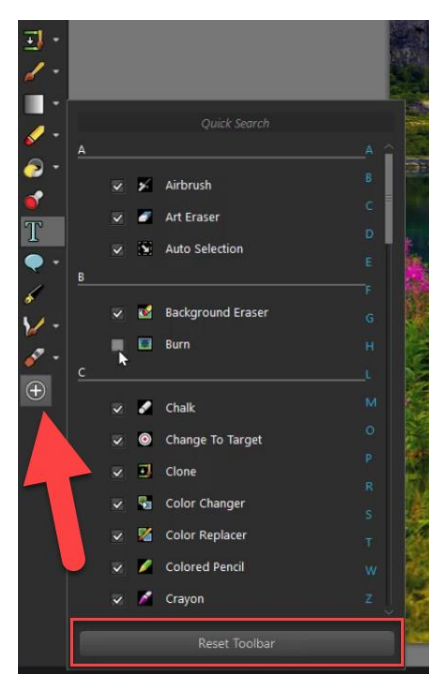

It's just that simple to customize your workspace and **Tools** toolbar so you can get started creating and editing images with PaintShop Pro!